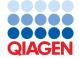

September 2022

# Important Note

## Important Product Information for EZ2® Connect MDx Instrument Usage

Dear valued EZ2 Connect MDx Instrument customer,

This note is to share with you an important piece of information that you must consider before you start working with your new EZ2 Connect MDx instrument:

The initial language of the EZ2 Connect MDx instrument is set to English. In case you need to change the language settings according to section 5.3.7, Language Settings, of the EZ2 Connect MDx User Manual and only English is available in the drop down list (as shown in Figure 2), please follow the instructions below to install additional language packages.

## How to install language packages

- Before using the EZ2 Connect MDx, it is essential that you read the EZ2 Connect MDx Safety Instructions and Quick-Start Guide carefully and pay attention to the safety information.
  - **Important**: The *EZ2 Connect MDx User Manual*, the Quick-Start Guide, and the available translations for both documents are electronically available in PDF format. These documents can be downloaded from the **Product Resources** tab of the EZ2 Connect MDx webpage (www.qiagen.com/products/ez2-connect-mdx/).
- 2. Turn on the instrument according to the instructions on the Quick-Start Guide on chapter "To set up the EZ2 Connect MDx".
- 3. To download the EZ2 Connect MDx language package, please visit the EZ2 Connect MDx webpage at <a href="https://www.qiagen.com/products/ez2-connect-mdx">www.qiagen.com/products/ez2-connect-mdx</a>/ and see the <a href="https://www.qiagen.com/products/ez2-connect-mdx">Product Resources</a> tab. The download creates a ZIP file. On a computer running Microsoft®

Windows®, download and transfer the ZIP file to the main folder of the USB flash drive provided with the EZ2 Connect MDx and extract the ZIP file there. After extraction, there should be 5 language files (czech.ez2u, french.ez2u, german.ez2u, italian.ez2u, and spanish.ez2u). Ensure that the required language file is in the main directory of the USB flash drive.

**Important**: Use only the USB flash drive provided by QIAGEN®. Do not connect other USB flash drive devices to USB ports.

- 4. Plug in the USB flash drive with a language package.
- 5. Tap Configuration on the toolbar.

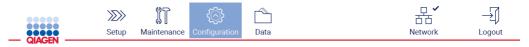

Figure 1. Configuration button on the toolbar.

- 6. Tap Language.
- You have the choice of either uploading a new language package to make a new language available, or changing the language settings.

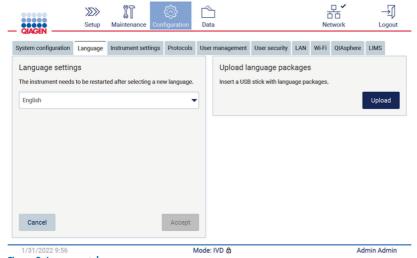

Figure 2. Language tab.

- 8. Tap **Upload** in "Upload language packages" window.
- If language upload packages have been detected on the USB drive, a pop-up window appears.

# Select a language package Language Filename Czech czech - Copy.ez2u Czech czech.ez2u French french.ez2u Cancel Install

Figure 3. Language package pop-up window.

- Select the desired language package and tap Install. Only one language package can be uploaded at a time.
- 11. A message of successful upload should appear:

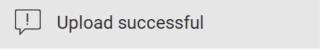

The language package was successfully uploaded.

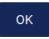

12. From the Language screen, tap the **Language settings** dropdown. Now, the uploaded language/s should appear in the list:

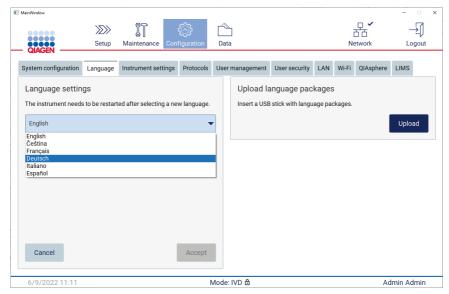

13. Select the required language.

## 14. Tap Accept.

**Note**: The EZ2 Connect MDx will need to be restarted to set the selected language.

For detailed instructions on how to update software and install/update protocols, refer to the *EZ2 Connect MDx User Manual*, which can be found on the EZ2 Connect MDx webpage at www.qiagen.com/products/ez2-connect-mdx/.

In case you have any questions, please reach out to QIAGEN Technical Services or your local QIAGEN representative.

Best regards,

### **QIAGEN**

Trademarks: QIAGEN®, Sample to Insight®, EZZ® (QIAGEN Group); Microsoft®, Windows® (Microsoft Corporation). Registered names, trademarks, etc. used in this document, even when not specifically marked as such, are not to be considered unprotected by law.

09/2022 HB-3124-001© 2022 QIAGEN, all rights reserved.